## **Scheduling an NAAEI Exam at An Affiliate Testing Site**

Note: During this process, you will receive the following automatically generated emails. You will not need the information in these emails to schedule your exam, but you will need it to take the exam, so **please retain these emails until after you've completed the exam.**

- **NAAEI Notice to Schedule** from **[candidatesupport@scantron.com](mailto:candidatesupport@scantron.com)** contains your username and password for logging into the scheduling site in case you need to cancel or reschedule your exam.
- **NAAEI SCHEDULING CONFIRMATION NOTICE (Admission Ticket)** from **[candidatesupport@scantron.com](mailto:candidatesupport@scantron.com)** confirms your testing date and location and provides detailed testing instructions.
- 1. Obtain your credential exam eligibility code from affiliate staff or your course sponsor.
- 2. Go to [https://www.castleworldwide.com/tds\\_v5/asp/naaei\\_scheduling.asp](https://www.castleworldwide.com/tds_v5/asp/naaei_scheduling.asp) to schedule your exam. **Please schedule your exam under your full legal name as it appears on your government-issued ID. When you sign in to take your exam, you will need to present a government-issued photo ID to the proctor for confirmation.** You will see the following screen:

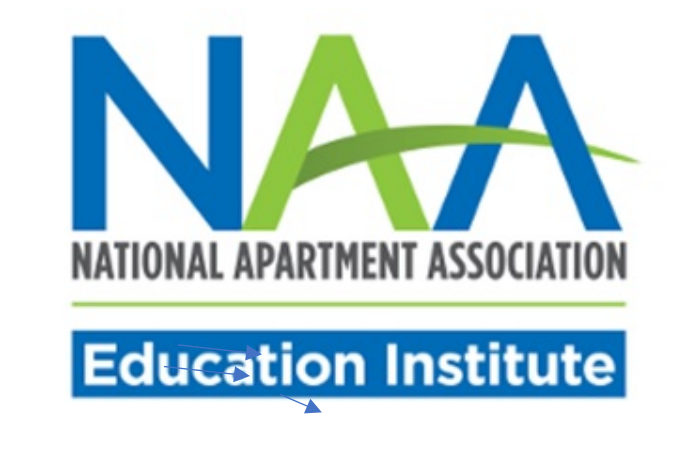

## **NAAEI Online Scheduling System**

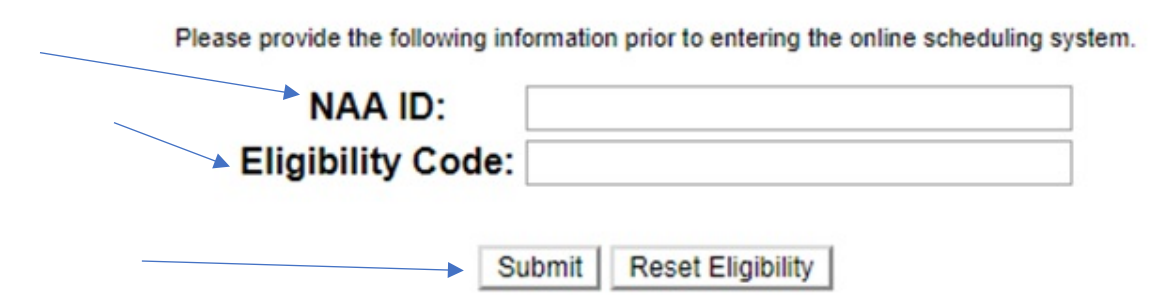

- 3. Input your NAA ID and the exam eligibility code you received into the appropriate fields above. Click "Submit".
- **4.** The next screen (pictured below) will ask you to review/edit/confirm your demographic information. Review your demographic information and make any necessary corrections. **It is very important that your email address is correct.**

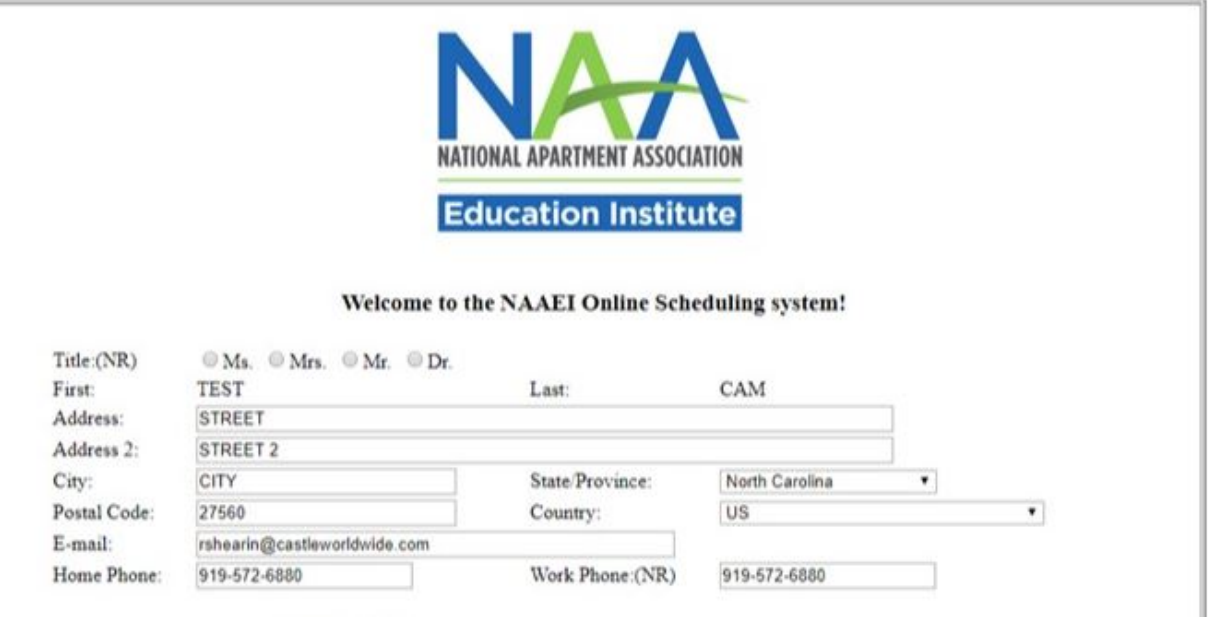

5. In the middle of the page, select the radio button "NAAEI Affiliated Associations Availability" to test at an affiliate location. Then, click "Submit Form."

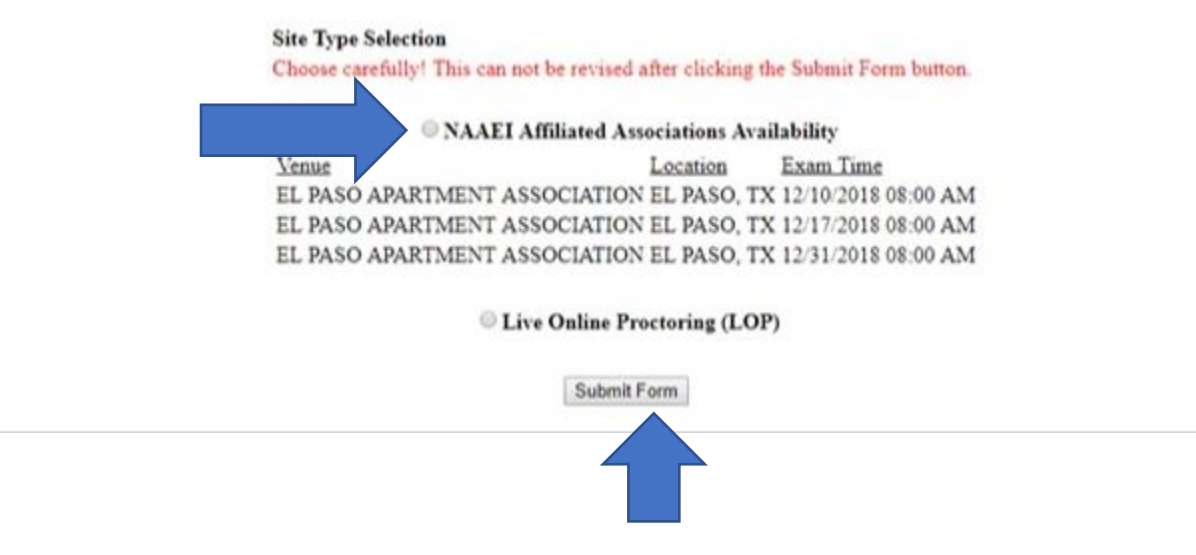

6. Click "OK" on the pop-up message pictured below:

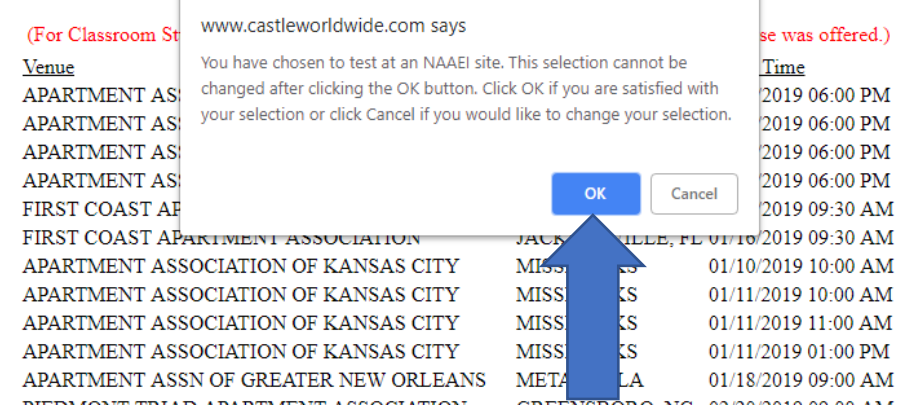

7. Carefully review the examination admission requirements. Scroll down to the end of the displayed document, check the checkbox next to "I attest", then click "Continue".

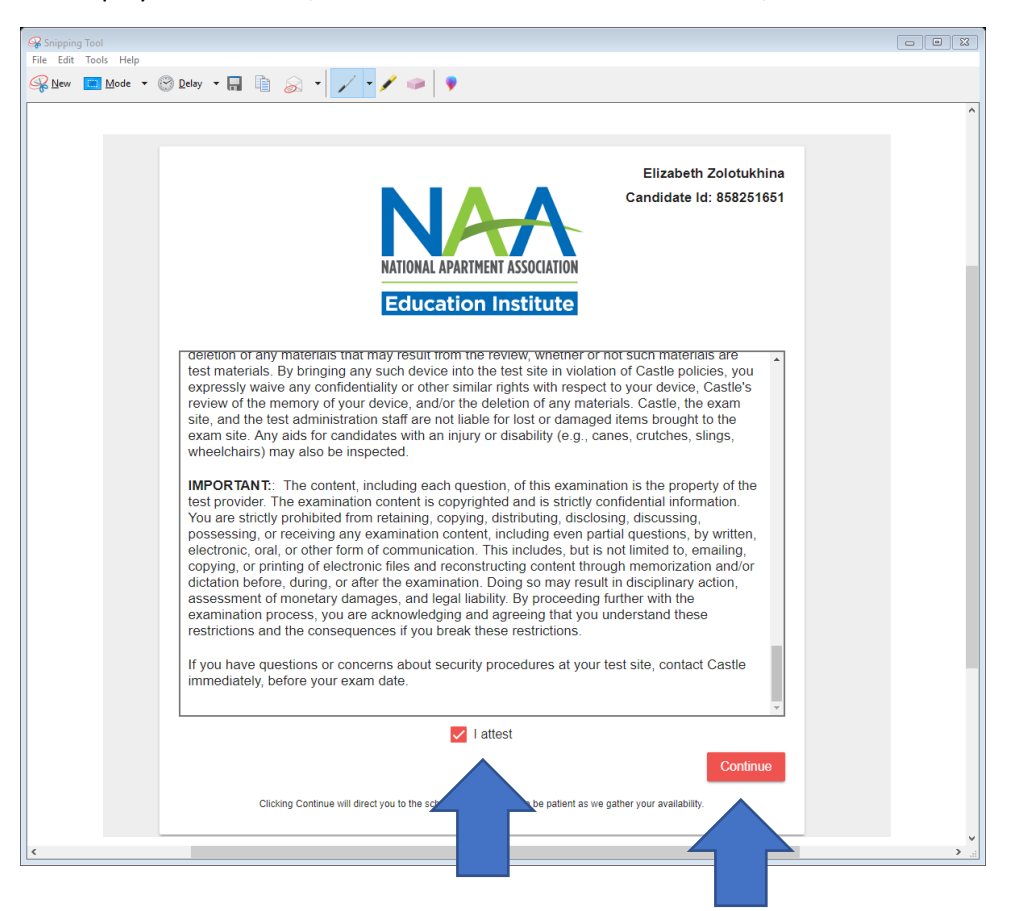

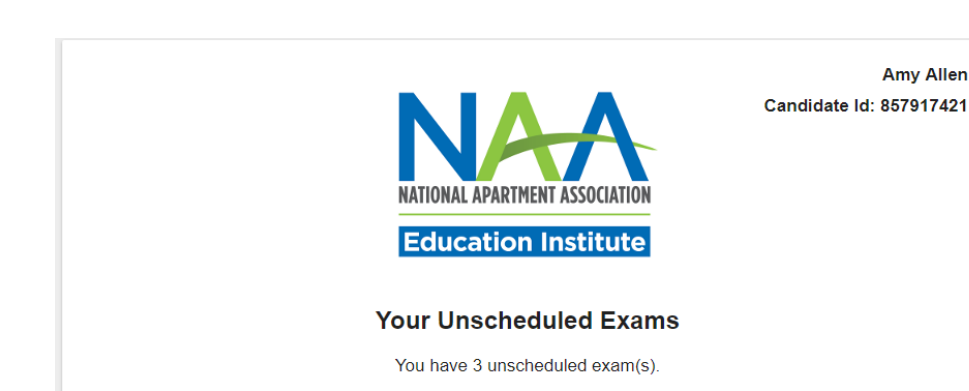

8. Choose the exam you want to schedule and click "Schedule".

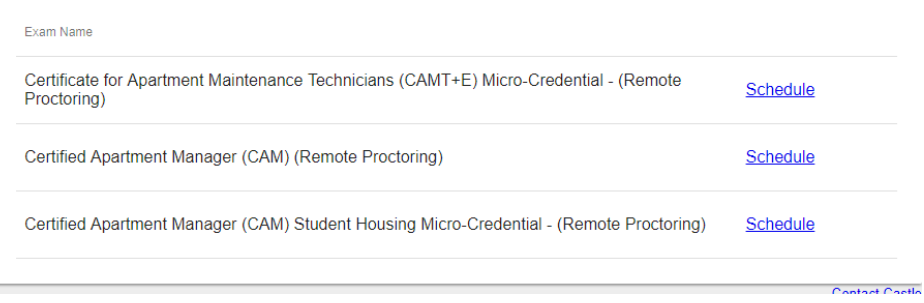

9. Follow the exam scheduling instructions to choose the date and location of your test. Click Submit to confirm your selection.

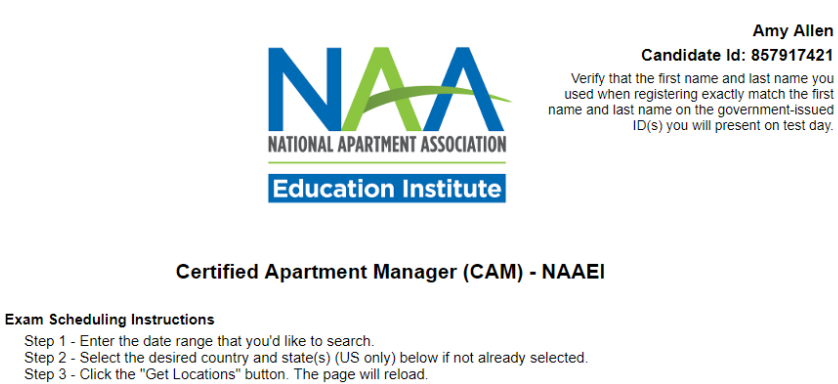

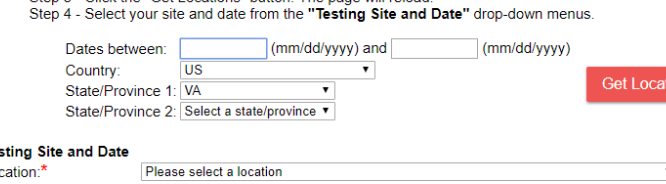

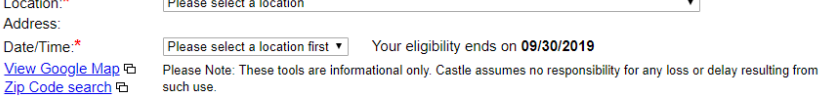

## **Reasonable Accommodations**

Te:

recursoriance recommendances<br>If you require reasonable administration conditions in accordance with appropriate legislative standards (e.g., Americans with<br>Disability Act, EU Employment Equality Directive, Law on the Right Worldwide at (919) 572-6880.

Once you click submit, you will not be able to change your scheduled exam appointment without paying a<br>cancellation/rescheduling fee.

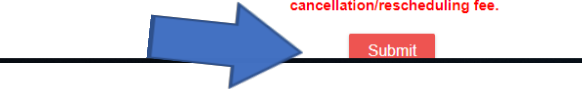

10. A confirmation page will appear indicating that your reservation is complete. You will receive a confirmation email that includes the testing details.

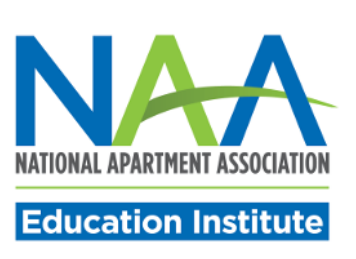

**Amy Allen** Candidate Id: 857917421

Thank you for your registration request.

A confirmation notice will be emailed to the address that you provided. Please be certain to retain the confirmation notice and bring it with you to your examination.

If you have scheduled a computer-based exam and have not received your confirmation notice within 24 hours of scheduling, please contact Castle at 1-800-655-4845 or testing@castleworldwide.com.

Log in again

to view information about your registration request.

**For technical problems related to the Scantron scheduling platform, please contact Scantron directly at (919) 572-6880 during their normal business hours, 8:30 AM – 5:30 PM ET, Monday through Friday.**